## 3.2.2.3 Настройка соединения с Сервером терминалов

Для настройки необходим компьютер с установленной операционной системой Windows 7 Rus и драйверами Рутокен.

На устройство Рутокен должен быть помещен сертификат типа Пользователь со смарт-картой или Вход со смарт-картой.

Для удаленного управления сервером будет использована учетная запись Admin.

Для настройки соединения с Сервером терминалом:

1. Нажмите на кнопку **[Пуск]**. 2. Выберите пункт Все программы — Стандартные — Подключение к удаленному рабочему столу. Стандартные ▲ **B** Paint WordPad Блокнот **12 Выполнить Па** Записки 7. Звукозапись **В** Калькулятор **В. Командная строка S** Ножницы ∌ Панель математического ввода **• Подключение к сетевому проектору** В Подключение к удаленному рабочему стол Подключить к проектору 릐 **Приступая к работе Проводник** • Центр синхронизации m **Windows PowerShell** Планшетный ПК ь Служебные ٠ 4 Назад Найти программы и файлы م 3. Введите имя или IP-адрес сервера терминалов.

4. Нажмите на кнопку **[Параметры]**.

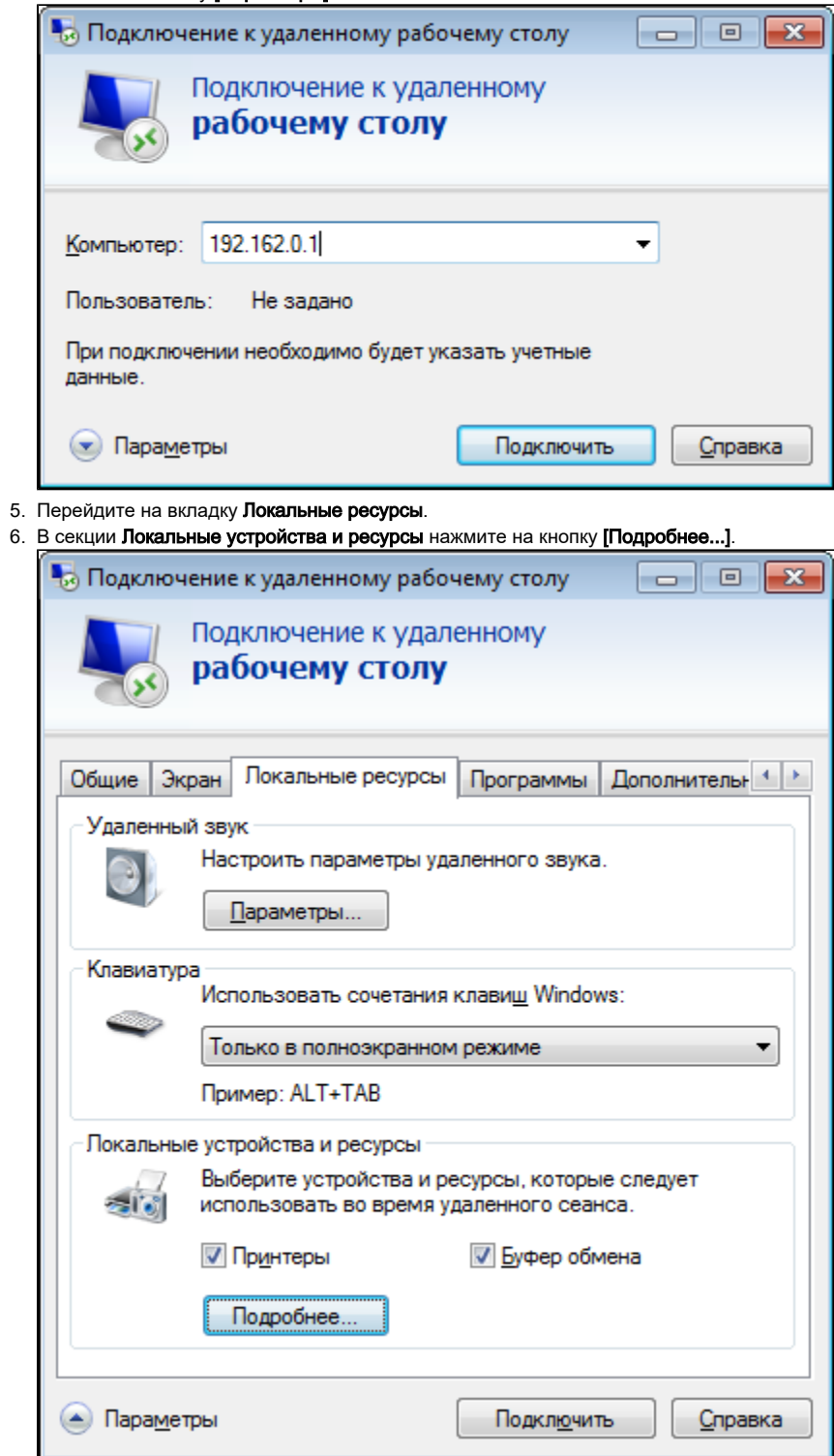

7. В секции **Локальные устройства и ресурсы** установите флажок **Смарт-карты**.

## **8.** Нажмите на кнопку **[OK]**.

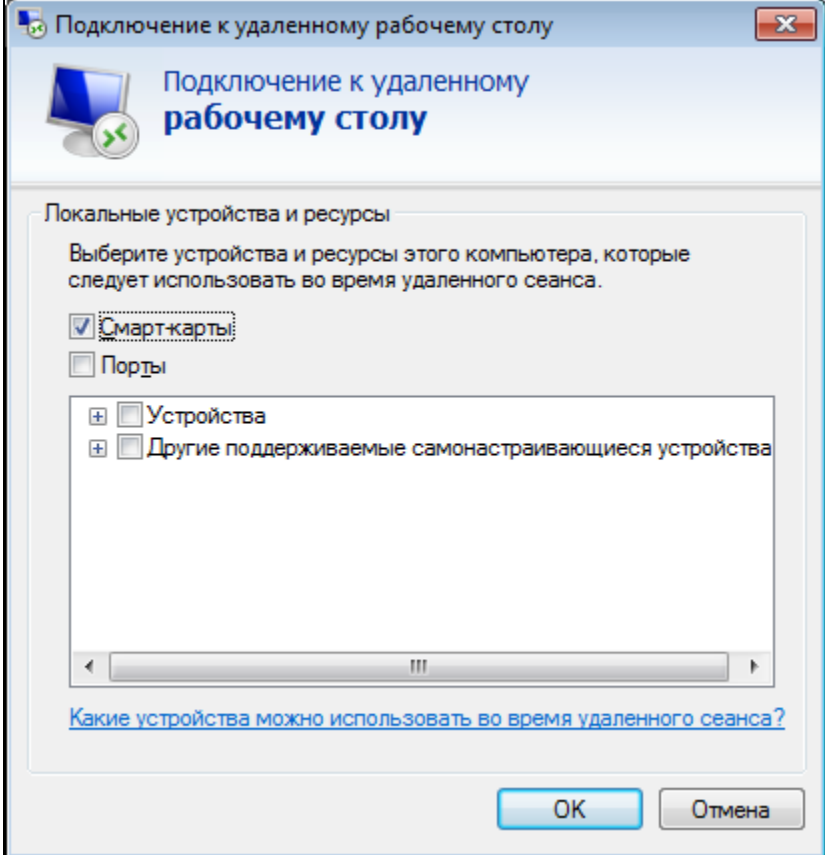

9. Если в системе не установлены драйверы Рутокен, то эта настройка в **Подключении к удаленному рабочему столу** отсутствует. В окне **Подключение к удаленному рабочему столу** нажмите на кнопку **[Подключить]**.

## 10. Введите PIN-код Пользователя устройства Рутокен и нажмите на кнопку [ОК].

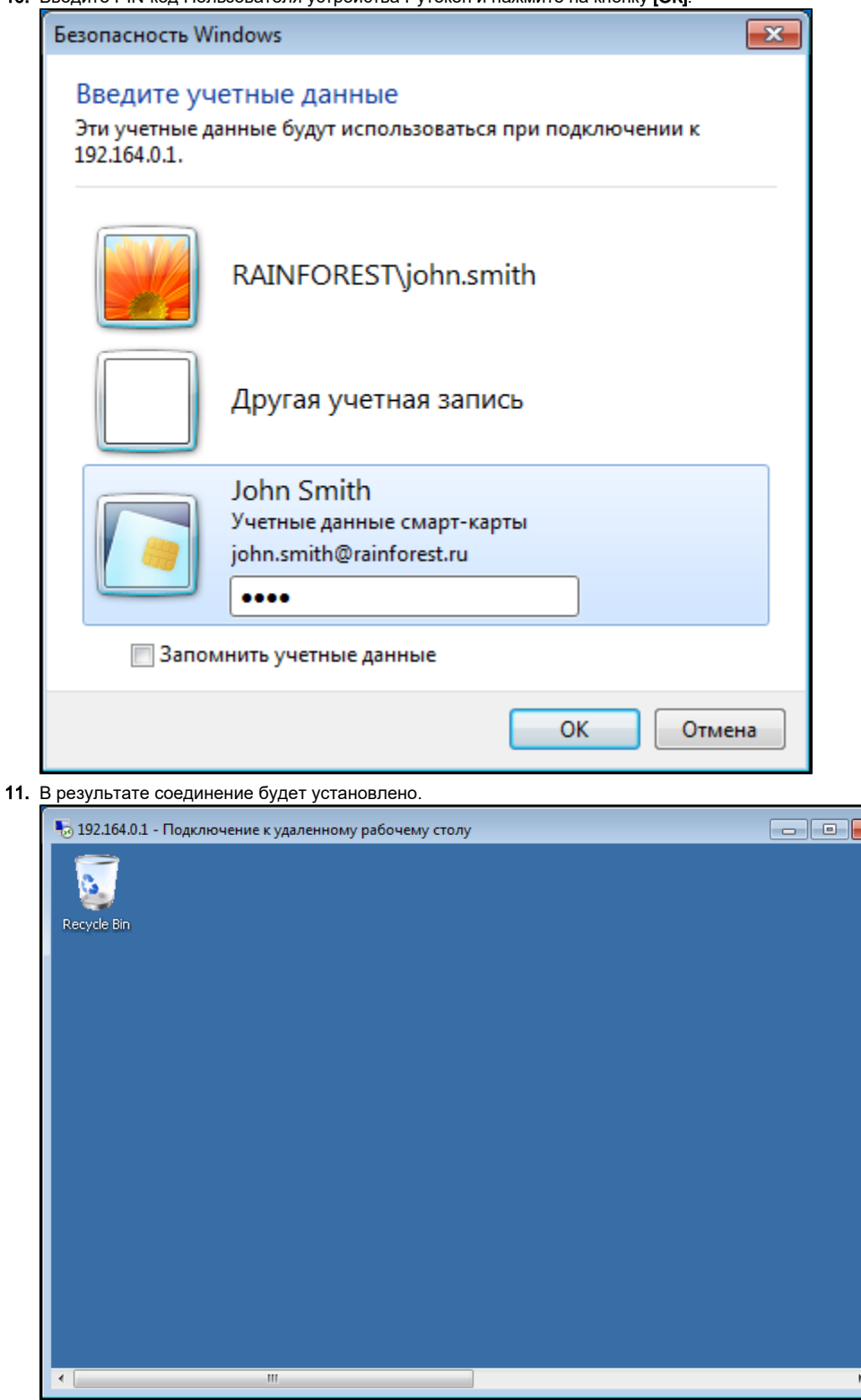

Если в оснастке **Active Directory - Пользователи и компьютеры** в свойствах пользователя выставить настройку **Для интерактивного входа в сеть требуется смарт-карта**, пользователь сможет подключаться к серверу только при наличии устройства Рутокен с необходимым сертификатом. Подключиться к Серверу терминалов, используя Имя пользователя и Пароль, будет невозможно.